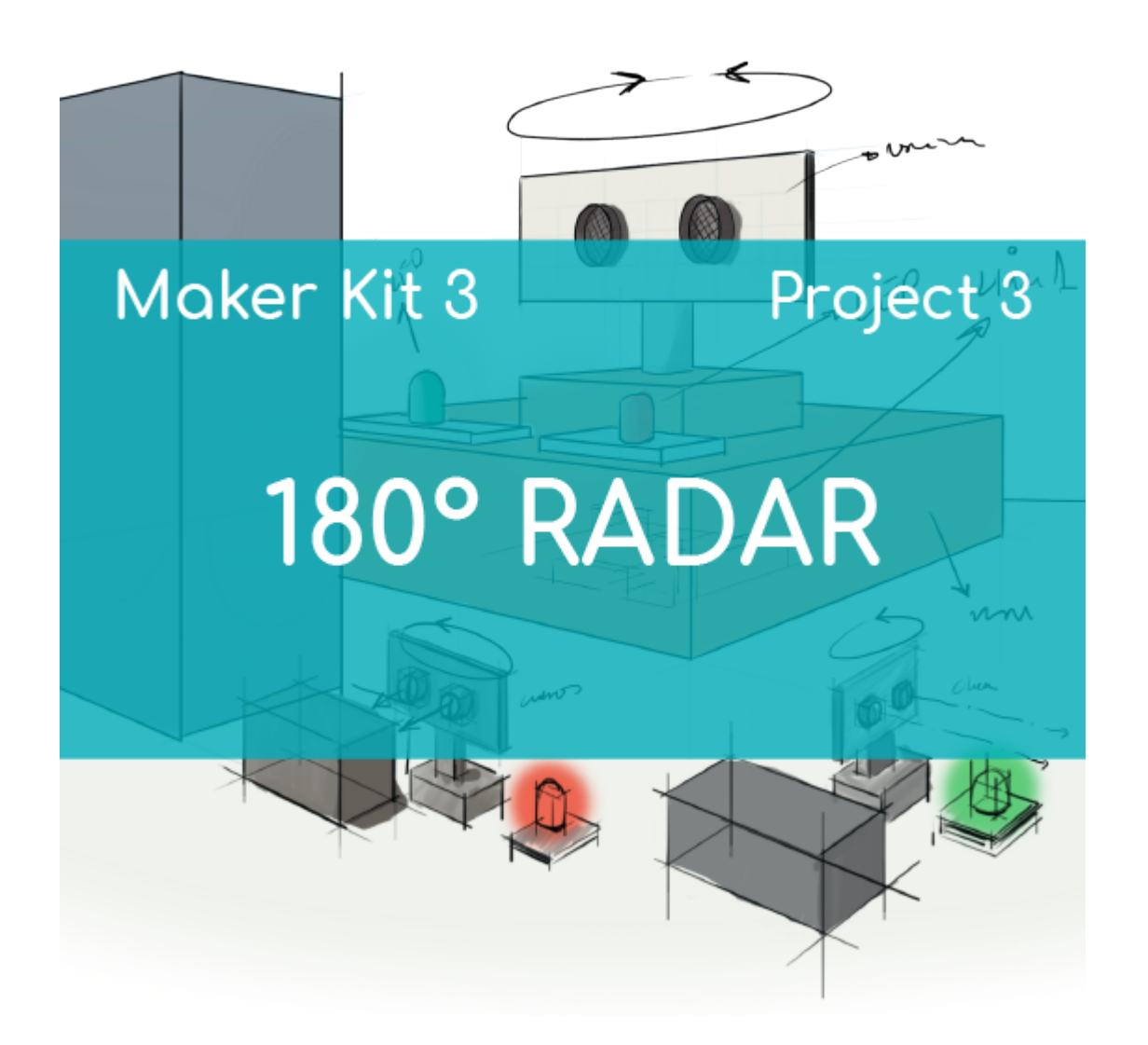

# **[PROJECT Nº 3: 180º radar](https://ebotics.com/activity/project-no-3-180o-radar/)**

Learn to build and program a 180º radar using the components of the Maker Control Kit and Maker Kit 3.

The system will detect any object that it finds within 180° of the radar's scope and calculate its distance. If the distance is less than 20 cm, the red LED will turn on. If the distance is greater than 20 cm, the green LED will turn on.

**DIFFICULTY LEVEL**: Beginner.

**DURATION OF THE EXERCISE:** 60 min.

#### **MATERIALS:**

1 Servomotor

- 1 Ultrasonic distance sensor
- 1 Red LED
- **1 Green LED**
- 1 Cardboard box
- 1 4in1 Build&Code board
- 1 USB Micro USB cable
- 1 Computer
- Material to create the support for the ultrasonic distance sensor
- Adhesive or tape

## **What is an ultrasonic distance sensor?**

The ultrasonic sensor is a device used to measure distance. It operates by emitting a high-frequency sound pulse, not audible to the human ear. This pulse bounces off of nearby objects and is reflected toward the sensor, which has a microphone capable of picking up this frequency.

By measuring the time between pulses and knowing the speed of sound, we can estimate the distance of an object whose surface was hit by the ultrasonic pulse.

## **BUILDING THE STRUCTURE:**

To assemble the radar, you will use a cardboard box, and for the structure of the ultrasonic distance sensor, you will use sheets of poster board.

[Download the quick assembly guide](https://ebotics.com/wp-content/uploads/recursos/RADAR_180.pdf) and follow the steps shown:

- 1. For the structure of the ultrasonic distance sensor, cut out two pieces of poster board. On one piece make two holes so that the ultrasonic receptor and transmitter can go through them. Join the pieces perpendicularly and fasten the whole set to the servomotor shaft.
- 2. Put the servomotor with the ultrasonic distance sensor, the red LED, and the green LED on the outside of the box.
- 3. Put the 4in1 Build&Code board inside the box and connect all the electronic components and the USB cable. Follow the indications in the section on connections found below.

## **CONNECTIONS:**

Connect the green LED to digital port 5 on the 4in1 Build&Code board.

- Connect the red LED to digital port 6 on the 4in1 Build&Code board.
- Connect the servomotor to digital port 9 on the 4in1 Build&Code board.
- Connect the ultrasonic distance sensor to digital ports 12 and 13 on the 4in1 Build&Code board.

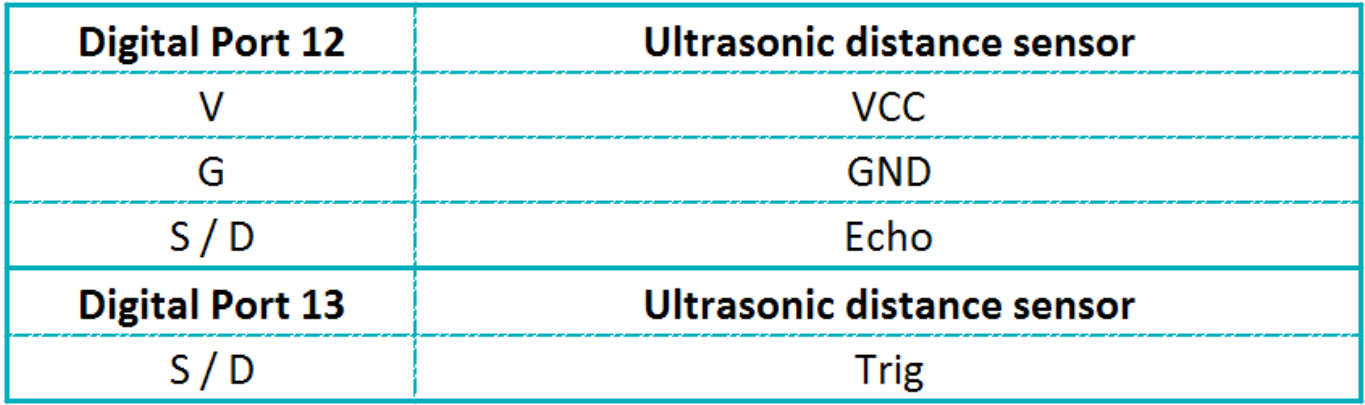

Look at the colors of the cables and the colors of the terminals on the 4in1 Build&Code board to guide you. Each cable should be connected to its color:

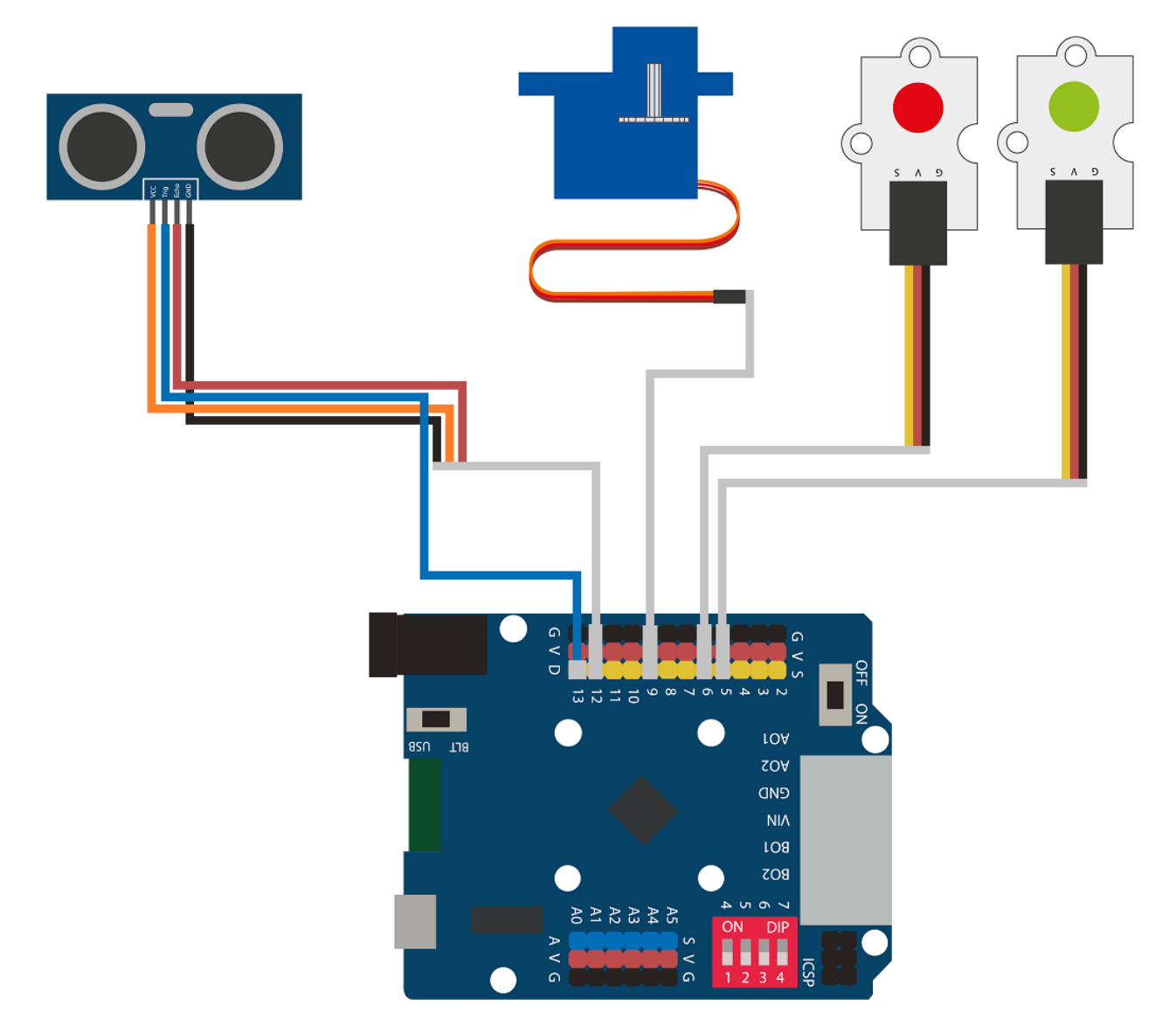

#### **PROGRAMMING CODE:**

The program is comprised of the following parts:

- 1. Moving the servomotor 180º to the right and the left.
- 2. While the servomotor is moving, the distance is measured with the ultrasonic distance sensor:
	- If the distance measured is less than 20 cm, the red LED turns on.
	- If the distance measured is greater than 20 cm, the green LED turns on.

This sequence will continue to repeat as long as the setup has a power supply.

You can do this activity by using Arduino and Bitbloq software, as well as other compatible block programming software. Below you will find the programming code needed for each software.

#### **Arduino Code**

- 1. [Download the Arduino software](https://www.arduino.cc/en/Main/Software) and go through the installation process.
- 2. Open the Arduino program, and once in, copy the following program:

```
#include <Servo.h>
Servo motor1; // motor1 = Name of the servomotor
int degreeM1; // Variables of the angles of the
servomotor
int LEDRed = 6, LEDGreen = 5; // Red LED connected to
digital port 5, green LED connected to digital port 6
int TrigPin = 13; // Connection ports of the
ultrasonic sensor
int EchoPin = 12;
float SSound = 0.0343; // SPEED OF SOUND IN cm/us
long Lengh, Distance ; // VARIABLES TO CALCULATE THE
DISTANCE IN CM
void setup() {
   // Put your setup code here, to run once:
   motor1.attach (9); // Servomotor connected to
digital port 9
   pinMode(TrigPin, OUTPUT); // Configuration ports of
the ultrasonic sensor
   pinMode(EchoPin, INPUT);
   pinMode(LEDRed, OUTPUT); // Configuration port of
the LEDs
   pinMode(LEDGreen, OUTPUT);
}
void loop() {
   // Put your main code here, to run repeatedly:
  for (degreeM1 = 15; degreeM1 < 181; degreeM1 =
degreeM1+5) // Add the variable degreeM1 +5 until it
is larger than 181
   {
     DistanceCM(); // Calculate the distance in cm
     if (Distance < 20) // If the distance is less
than 20 cm
    \mathcal{L} digitalWrite (LEDRed, HIGH); // Red LED = ON
       digitalWrite (LEDGreen, LOW); // Green LED =
OFF
     }
```

```
else // If the distance is greater than 20 cm
     {
     digitalWrite (LEDRed, LOW); // Red LED = OFF
       digitalWrite (LEDGreen, HIGH); // Green LED =
ON
     }
     motor1.write(degreeM1); // Move the servomotor to
the angle of degreeM1
    delay(200); // Wait 200 ms
   }
  for (degreeM1 = 180; degreeM1 > 15; degreeM1 =degreeM1-5) // Reduce the variable degreeM1 -5 until
it is smaller than 15
  \{ DistanceCM(); // Calculate the distance in cm
     if (Distance < 20) // If the distance is less
than 20 cm
     {
       digitalWrite (LEDRed, HIGH); // Red LED = ON
       digitalWrite (LEDGreen, LOW); // Green LED =
OFF
     }
    else // If the distance is greater than 20 cm
     {
      digitalWrite (LEDRed, LOW); // Red LED = OFF
       digitalWrite (LEDGreen, HIGH); // Green LED =
ON
     }
     motor1.write(degreeM1); // Move the servomotor to
the angle of degreeM1
     delay(200); // Wait 200 ms
   }
}
void DistanceCM()// FUNCTION TO CALCULATE DISTANCE
{
   // DISTANCE CALCULATION IN cm
   digitalWrite(TrigPin, LOW); // We check that
the trigger is deactivated
  delayMicroseconds(4); \sqrt{2} To make sure
that the trigger is LOW
   digitalWrite(TrigPin, HIGH); // We activate
the output pulse
  delayMicroseconds(14); \sqrt{ } We wait 10
```

```
µs. The pulse is still active this time
  digitalWrite(TrigPin, LOW); // We cut the
pulse and wait for ECHO
   Lengh = pulseIn(EchoPin, HIGH) ; //pulseIn measures
the time that elapses from when the declared pin
(echoPin) changes from low status to high (from 0 to
1)
   Distance = SSound* Lengh / 2; // CALCULATION OF
THE DISTANCE
}
```
3. Configure and load the code, following the instructions provided in the document ["How to add a library to program your RGB LED.](https://ebotics.com/wp-content/uploads/recursos/CONFIG_MAKER_KIT2_RGB_LED_EN.pdf)"

#### **Code for compatible block programming software**

- 1. [Download the software](http://www.mblock.cc/software/) and go through the installation process.
- 2. Open the program, and once in, copy the following code:

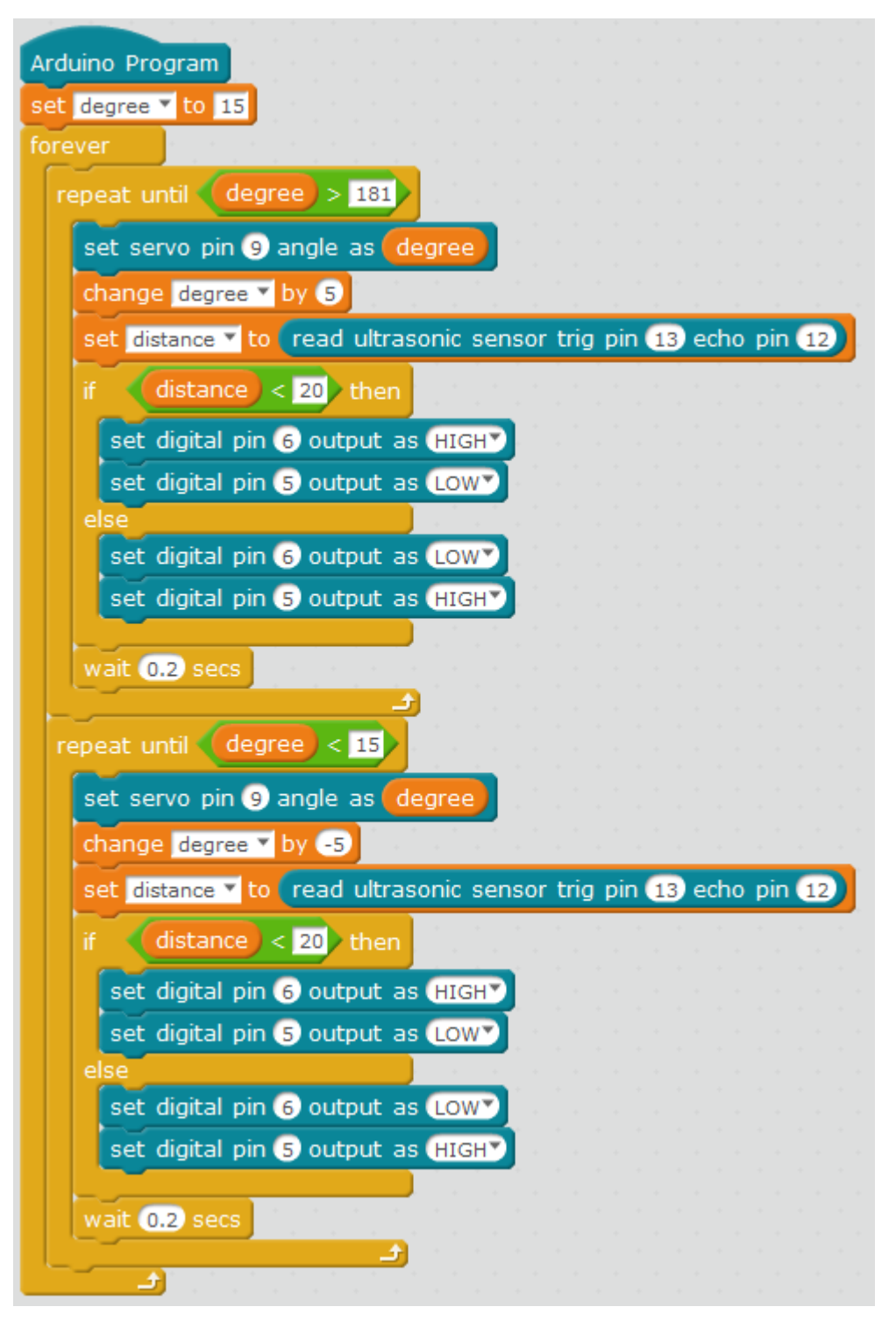

3. Configure and load the code, following the instructions given in the [document First Steps for the 4in1 Build&Code board](https://ebotics.com/wp-content/uploads/recursos/PRIMEROS_PASOS_PLACA_BUILD_CODE_ENG.pdf).

### **BitBloq Code**

- 1. Get the BitBloq software.
- 2. Open the BitBloq program, and once in, copy the following code:
	- **Hardware**

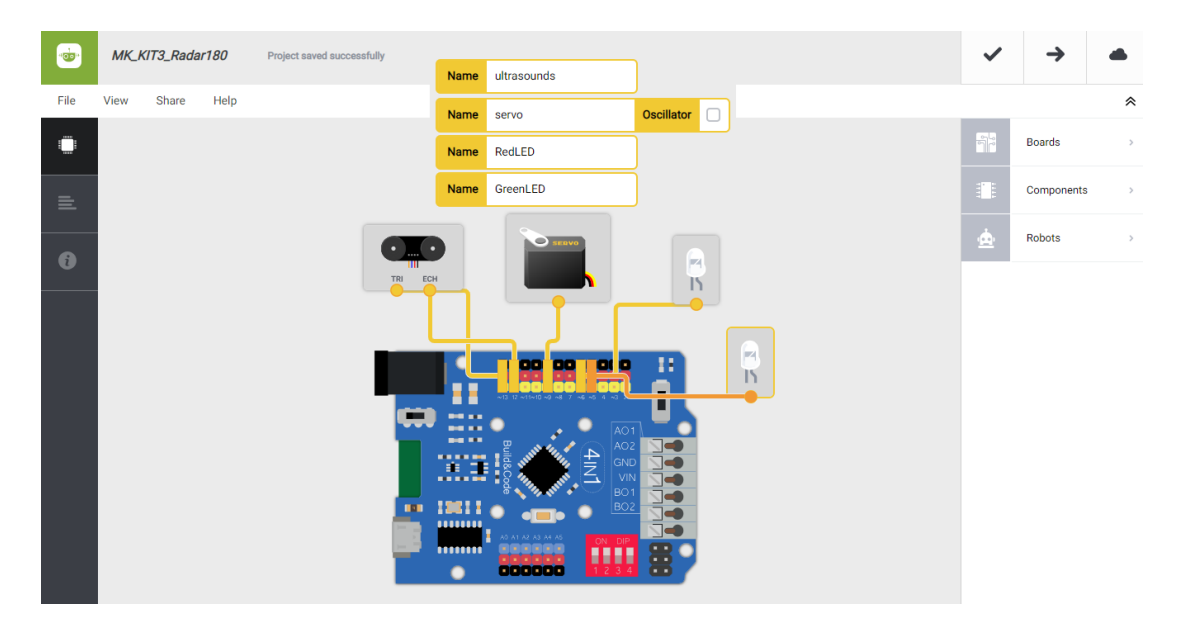

**Software**

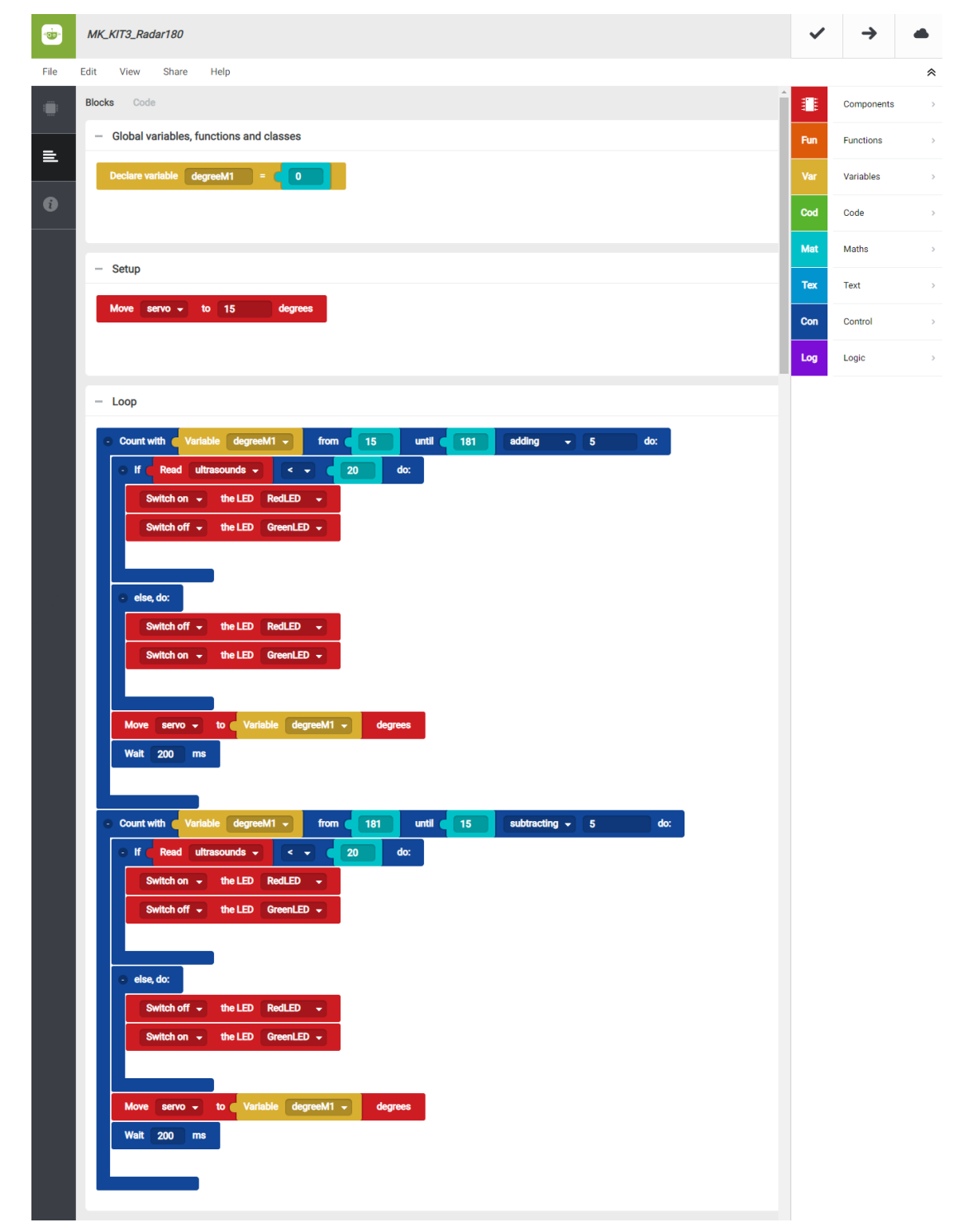

3. Configure and load the code, following the instructions given in the [document First Steps for the 4in1 Build&Code board](https://ebotics.com/wp-content/uploads/recursos/PRIMEROS_PASOS_PLACA_BUILD_CODE_ENG.pdf).

#### **RESULT OF THE EXERCISE:**

With the servomotor and the ultrasonic distance sensor, you have made the system to measure distance with a turning motion of 180º. The LEDs will serve as indicators: if an object has been detected, the red LED will turn on, and if no object has been detected, the green LED will turn on. You have created a radar with 180º of turning motion!